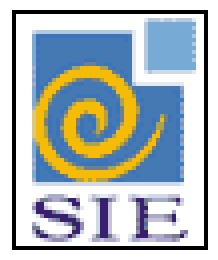

# SIE - SISTEMA DE INFORMAÇÕES PARA O ENSINO

# DIGITAÇÃO EM LOTES<br>IMPORTANDO EM OCORRÊNCIAS FUNCIONAIS

SANTA MARIA - FATECIENS - 2008

Este manual tem por finalidade apresentar as especificações detalhadas da aplicação de Digitação em Lotes (Rhmlotes.exe), componente da Solução de Tecnologia da Informação desenvolvida pela equipe técnica de Recursos Humanos, objeto de convênio UFSM/FATECIENS.

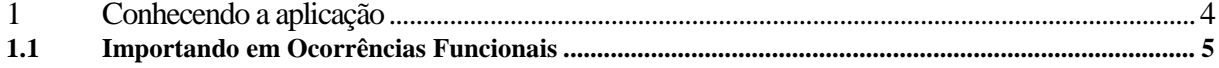

# <span id="page-3-0"></span>**1 CONHECENDO A APLICAÇÃO**

O objetivo da aplicação é proporcionar a importação de dados, provenientes de arquivos txts, para ocorrências funcionais e pagamentos variáveis.

**Ocorrências Funcionais**: Poderá ser importado para ocorrências funcionais qualquer tipo de código funcional. O arquivo deve ser (.txt) contendo a matrícula, data de início, data de término, quantidade ou valor ou percentual (ou ambos).

Exemplo: Caso forem importados registros de faltas o arquivo deve conter a matrícula, data de início, data de inicio e quantidade (horas ou dias) conforme a instituição for utilizar.

Segue exemplo do conteúdo do arquivo: Matrícula (em azul) Data de Início (em vermelho) Data de Término (em verde) Quantidade (em roxo)

00010578000001092008300920080004.00 00024656000001092008300920080004.50 00024658000001092008300920080010.00 00024677000001092008300920080003.75 00024725000001092008300920080002.00

A ordem dos campos não precisa ser tal e qual como o exemplo. A matrícula pode estar no final, a quantidade no início do arquivo e assim por diante. Na hora de carregar informa-se a posição de início e fim de cada campo.

**Pagamentos Variáveis**: Podem ser importados qualquer rubrica em pagamentos variáveis. O exemplo do arquivo segue o exemplo acima contendo a matricula, a rubrica e o valor da rubrica a ser importado.

## **Neste manual será explicado como importar para ocorrências funcionais**.

# <span id="page-4-0"></span>**1.1 Importando em Ocorrências Funcionais**

Abrir a aplicação Digitação em Lotes (Rhmlotes.exe). Caso não encontre a aplicação em sua árvore, cadastre-a com a numeração que melhor for conveniente.

Vamos importar um arquivo contendo alguns registros de faltas em ocorrências funcionais. Para tanto crie um arquivo.txt, com o conteúdo abaixo, e salve em seu computador:

00010578000001092008300920080004.00 00024656000001092008300920080004.50 00024658000001092008300920080010.00 00024677000001092008300920080003.75 00024725000001092008300920080002.00

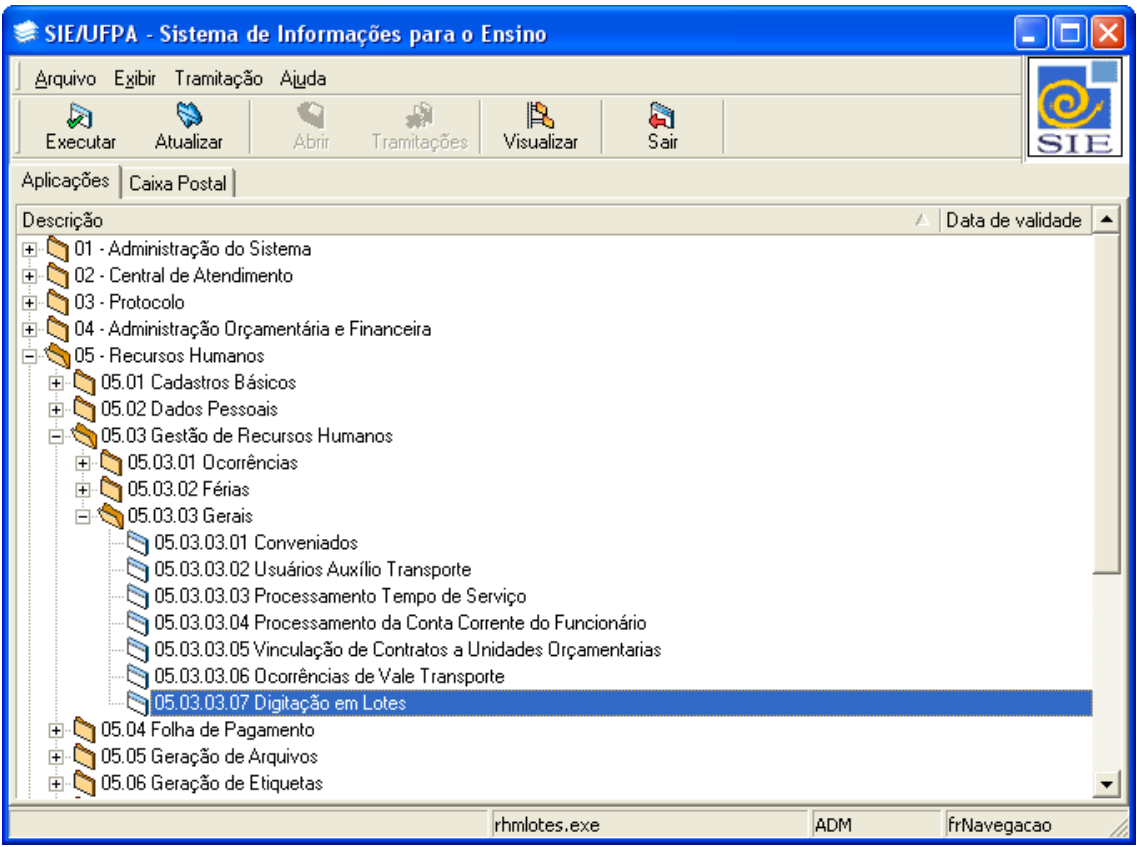

Clique no botão **Novo** e cadastre um novo lote informando os dados como indica a tela abaixo. Clique em **Salvar**.

A opção **Tipo Lote** indica que se os dados serão importados para "Ocorrências" funcionais ou para "Pagamentos". Marque a opção "Ocorrências"

O campo **Código Funcional** identifica para qual código funcional os dados serão importados. Escolha um código funcional correspondente a faltas utilizado por sua instituição.

O campo **Tipo de Informação** indica que tipo de quantitativo será informado. Neste exemplo, é informado somente a quantidade, pois no arquivo consta o total de horas.

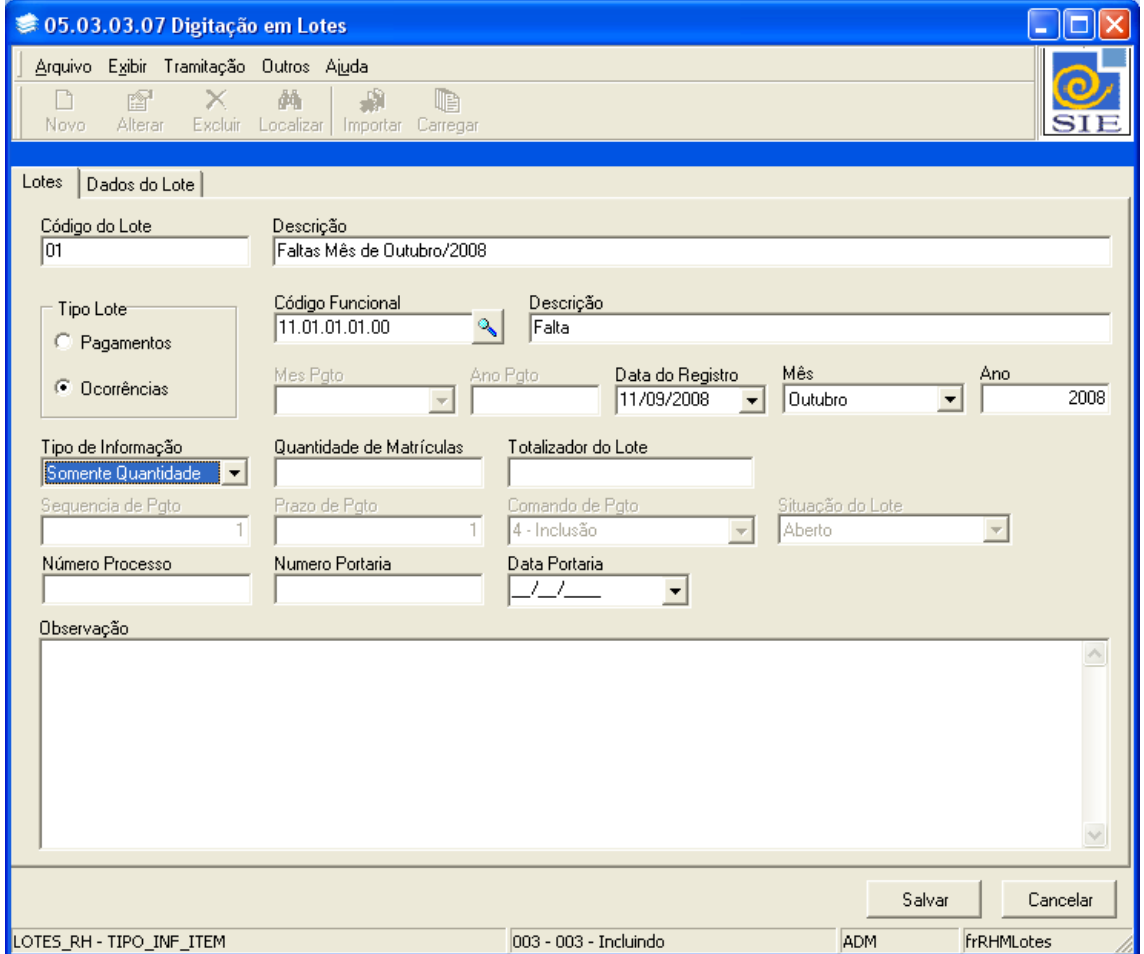

A **Data do Registro** indica a data que está sendo efetuada a carga.

**Mês e Ano** correspondem ao mês e ano de referência correspondente aos dados que estão sendo carregados.

**Quantidade de Matrículas e Totalizador do Lote** não precisa ser informado. Eles indicam o total de registros no arquivo, caso queira informar.

Pode ser informado o **Número Processo, Número Portaria** e **Data Portaria**. Neste exemplo não se aplica, mas poderia ser informado para outros tipos de ocorrências funcionais que exigissem tais informações.

### Clique na guia **Dados do Lote**

### Clique no botão **Importar.**

Ao clicar no botão importar será visualizada uma tela para indicar onde estão os dados no arquivo.

Neste exemplo, conforme o arquivo txt, que está salvo em seu computador:

- A **Matrícula** começa na posição Início = 1 e tem 8 posições.
- A **Quantidade** começa na posição Início=29 e tem 7 posições.
- A **Data de Início** começa na posição Início=13 e tem 8 posições.
- A **Data de Término** começa na posição Início=21 e tem 8 posições.

Informe o **Separador Decimal,** neste exemplo é "." (ponto)

Localize o **Arquivo** a ser carregado.

## Clique em **Carregar**

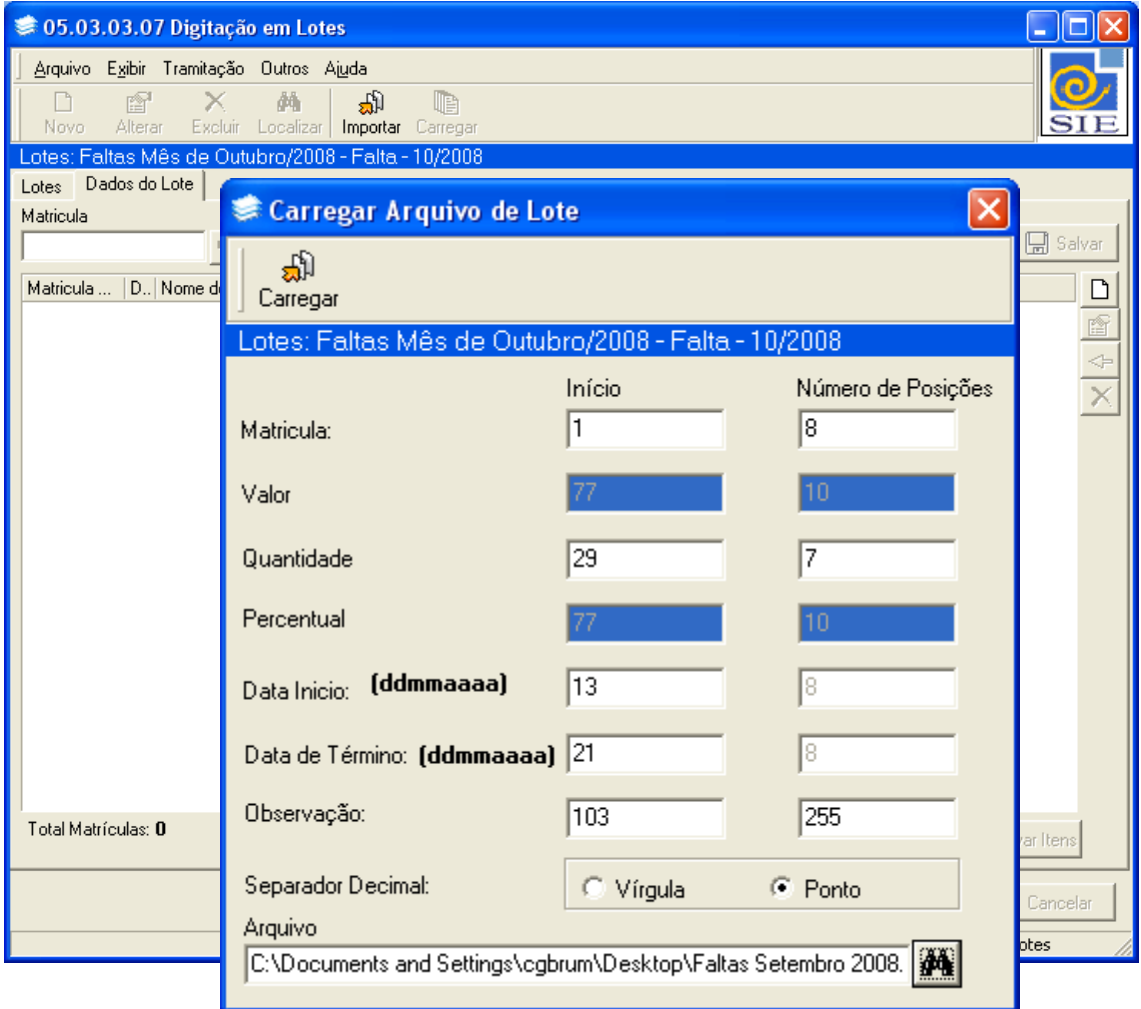

Ao clicar em **Carregar** a grade de dados irá ser alimentada com os registros constantes no arquivo txt. Observe figura abaixo.

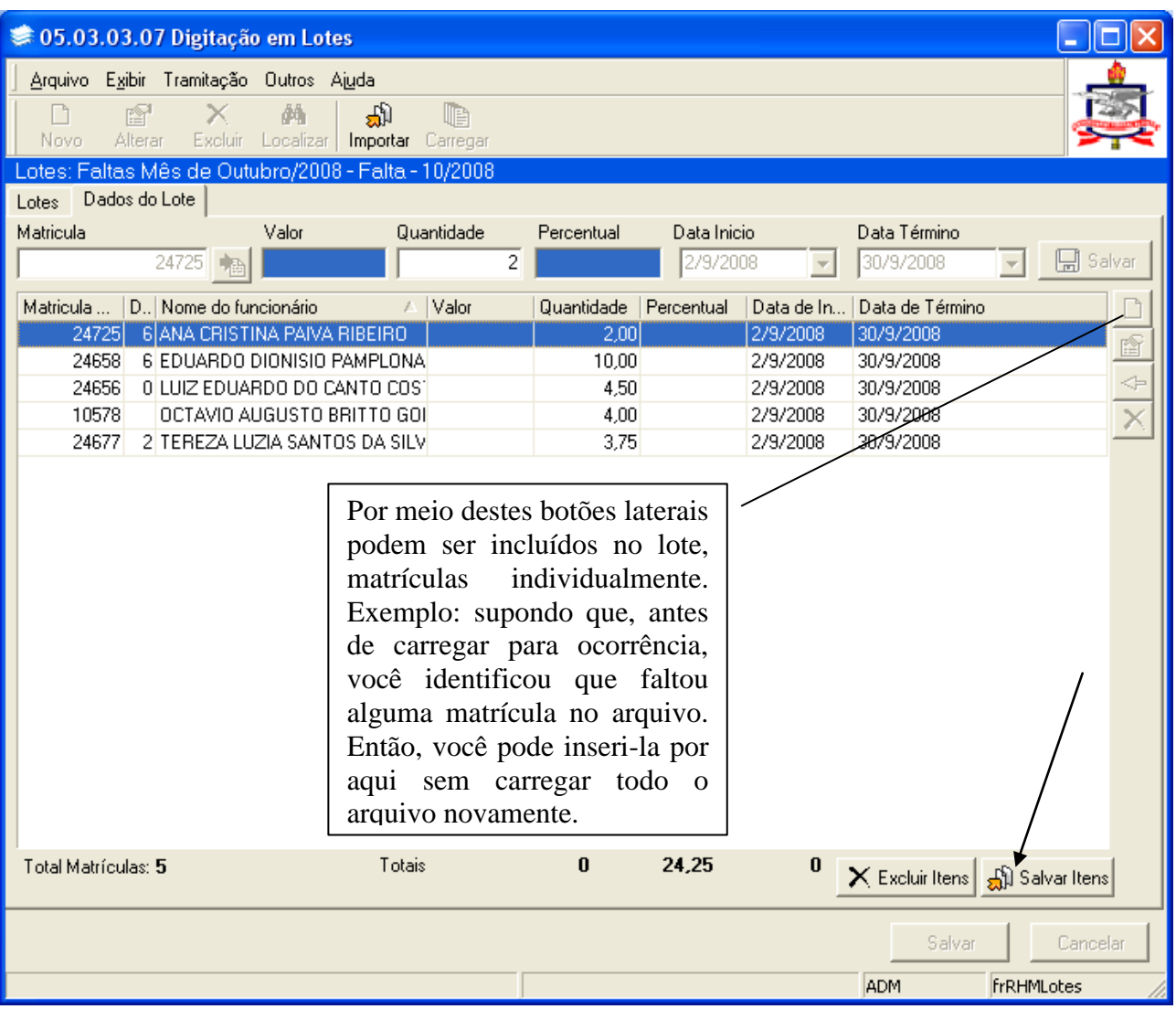

Clique no botão **Salvar Itens**, para confirmar e salvar os dados do lote.

Agora clique em **Carregar. Somente neste momento é que os registros serão carregados para ocorrências funcionais.**

Uma vez o lote carregado, este fica como histórico e não pode ter seus dados mais alterados. A **Situação do Lote** passa automaticamente para consistido.

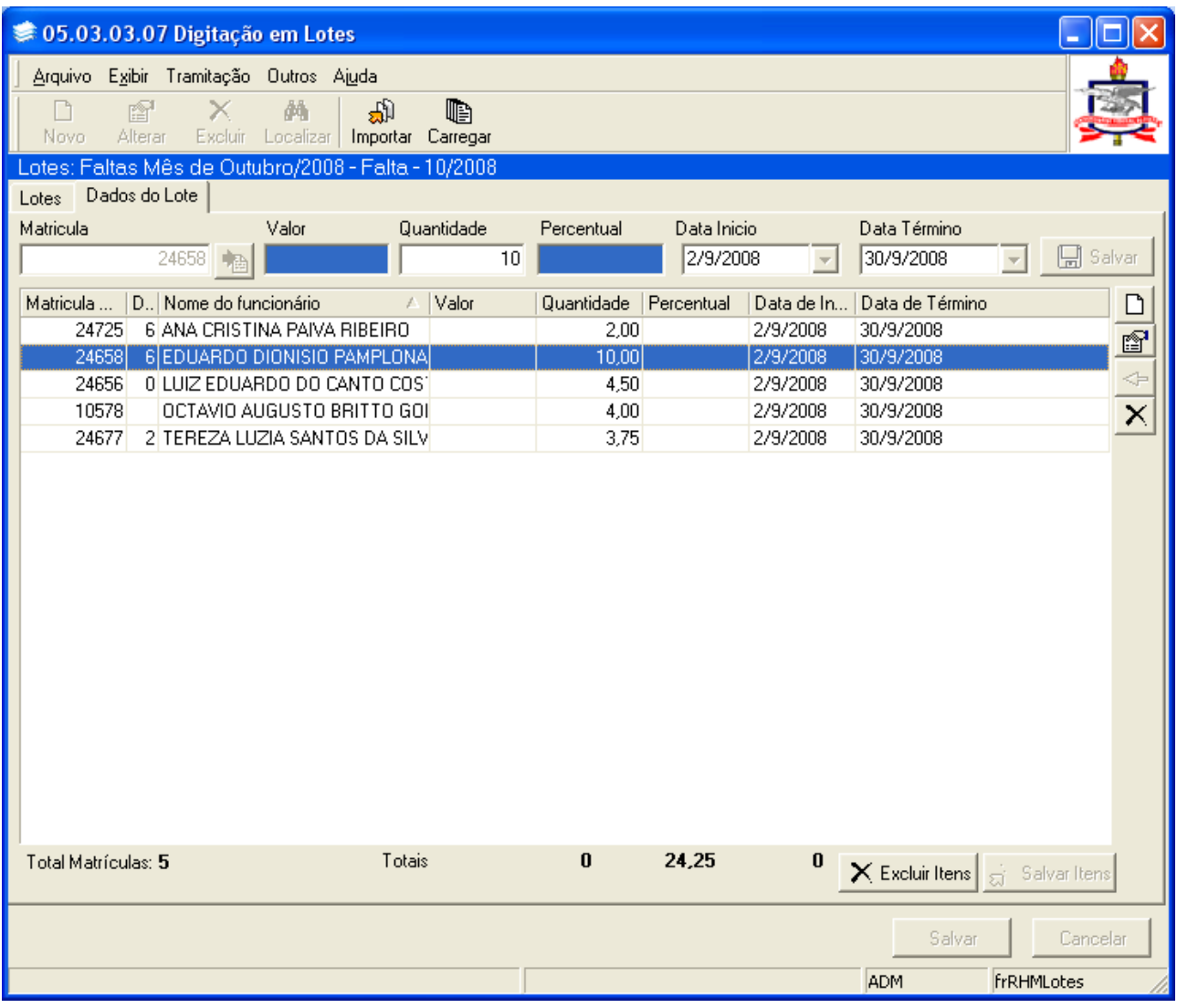

Agora abra a aplicação de ocorrências funcionais que sua instituição utiliza pra fazer os registros de faltas e localize as matrículas que foram inseridas via importação em lotes:

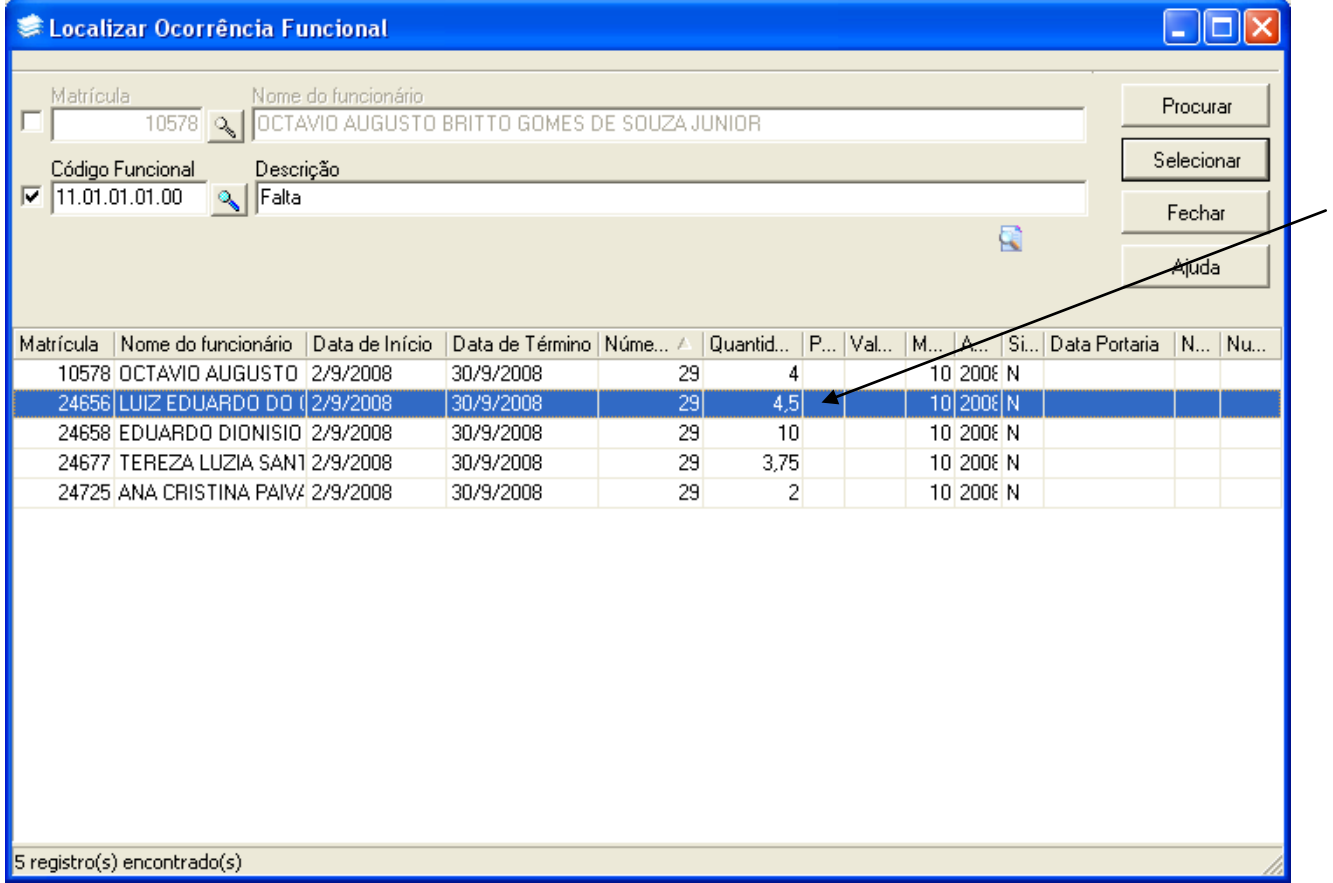